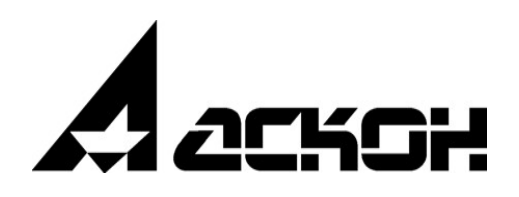

# **Модуль интеграции с САПР ТП ВЕРТИКАЛЬ**

**Руководство пользователя**

Информация, содержащаяся в данном документе, может быть изменена без предварительного уведомления.

Никакая часть данного документа не может быть воспроизведена или передана в любой форме и любыми способами в каких-либо целях без письменного разрешения ООО «АСКОН-Бизнес-решения».

©2024 ООО «АСКОН-Бизнес-решения». С сохранением всех прав.

Логотипы АСКОН являются зарегистрированными торговыми марками ЗАО АСКОН.

Остальные упомянутые в документе торговые марки являются собственностью их законных владельцев.

# Содержание

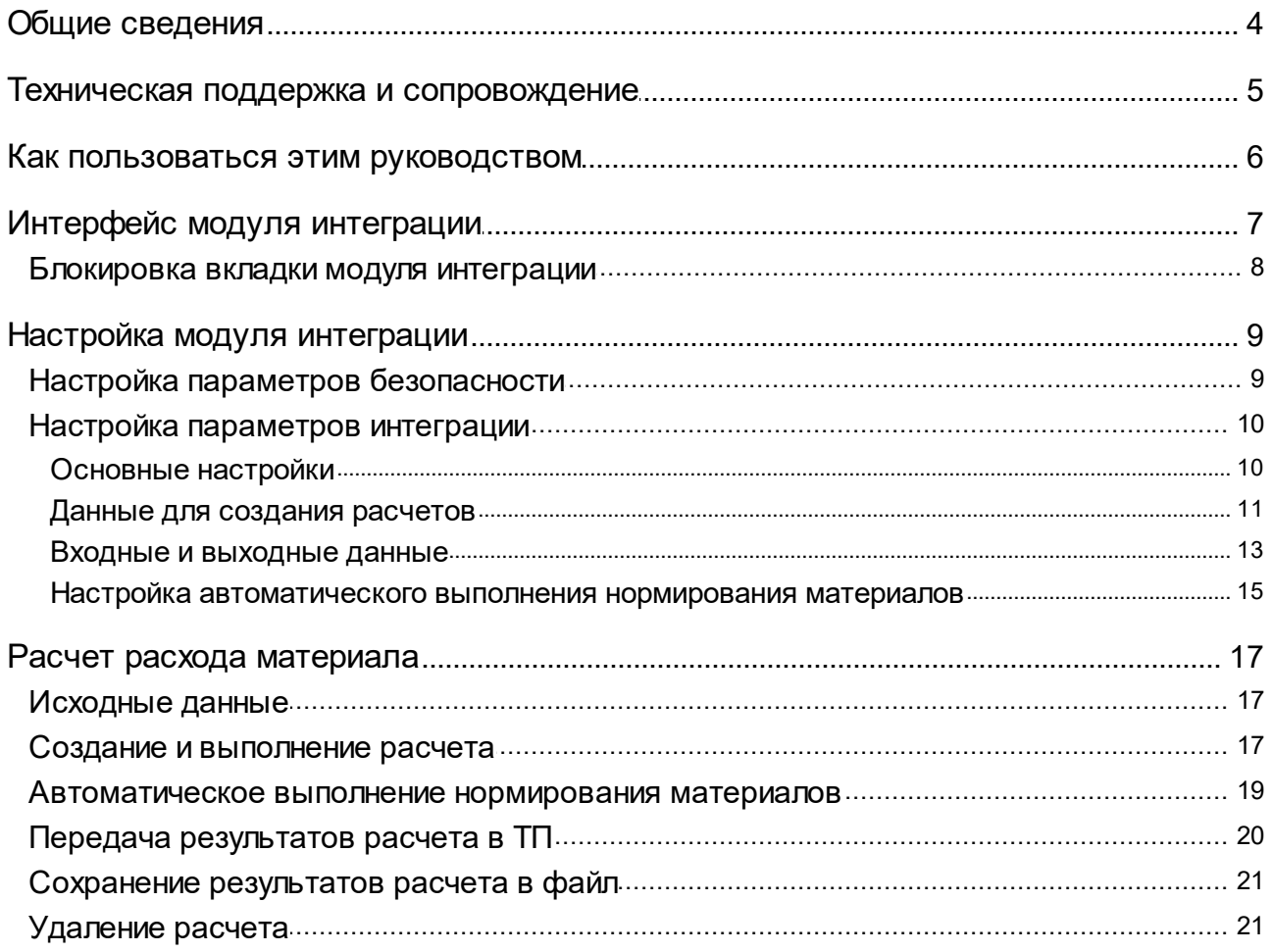

# <span id="page-3-0"></span>**Общие сведения**

∞

Модуль интеграции приложения **Нормирование материалов** и САПР ТП ВЕРТИКАЛЬ (далее — ВЕРТИКАЛЬ) позволяет выполнять следующие действия:

- · получать из технологического процесса исходные данные для расчета заготовки, вспомогательного материала;
- · передавать результаты расчета в технологический процесс;
- · передавать в ТП параметры, добавленные пользователем в расчет в соответствии с выбранной методикой нормирования.

Файлы модуля интеграции копируются на диск компьютера при установке дистрибутива системы Нормирование материалов.

Модуль интеграции включает в себя файл *Ascon.Calculations.Vertical.dll*. При установке системы он копируется в папку *..\ASCON\ModNorm*. Данный файл обеспечивает корректную работу модуля интеграции.

Описание параметров интеграции с приложением **Нормирование материалов** приводится в разделе Настройка [параметров](#page-9-0) интеграции.

Приложение Нормирование материалов получает данные о материалах из справочника Материалы и Сортаменты системы ПОЛИНОМ:MDM. Далее по тексту для обозначения справочника Материалы и Сортаменты системы ПОЛИНОМ:MDM будет использоваться термин «Справочник».

# <span id="page-4-0"></span>Техническая поддержка и сопровождение

При возникновении каких-либо проблем с установкой и эксплуатацией программных продуктов компании АСКОН рекомендуем придерживаться такой последовательности действий.

- Обратитесь к документации по системе и попробуйте найти сведения об устранении возникших неполадок.
- Обратитесь к интерактивной Справочной системе.
- По возможности посетите Сайт Службы технической поддержки компании АСКОН, содержащий ответы на часто возникающие у пользователей вопросы.

Сайт Службы технической поддержки в Интернет:

https://support.ascon.ru

Вы также можете обратиться в Интернет-конференцию пользователей ПО АСКОН. В ней пользователи обмениваются заметками о проблемах, с которыми они столкнулись, а также своими советами и подсказками.

Форум пользователей ПО АСКОН:

https://forum.ascon.ru

- Если указанные источники не содержат рекомендаций по возникшей проблеме, прибегните к услугам технического персонала вашего поставщика программных продуктов компании (дилера АСКОН).
- В том случае, если специалисты вашего поставщика не смогли помочь в разрешении проблемы, свяжитесь непосредственно с офисом АСКОН.

Перед обращением подготовьте, пожалуйста, подробную информацию о возникшей ситуации и ваших действиях, приведших к ней, а также о конфигурации используемого компьютера и периферийного оборудования.

198095, Санкт-Петербург, а/я 7

тел./факс: (812)703-39-34

E-mail: info@ascon.ru

Web-сервер: https://ascon.ru

### <span id="page-5-0"></span>Как пользоваться этим руководством

Мы надеемся, что знакомство с описанием работы модуля будет полезным как для начинающих пользователей, так и для тех, кто уже имеет опыт работы в системах автоматизированного проектирования технологических процессов (САПР ТП).

Содержание настоящего Руководства ориентировано на пользователей, которые уже имеют первоначальные знания и навыки работы с Windows: запуск приложений, работа с меню, окнами, инструментальными панелями, компонентами «дерево» и т.п.

Опытный пользователь, знакомый с Windows и САПР, может не изучать Руководство с самого начала, а выбрать только те главы, в которых содержится описание интересующей его возможности или конкретных особенностей выполнения той или иной операции.

В целях сокращения текста для описания выбора команд из меню использована следующая схема: Название раздела основного (контекстного) меню - Название группы команд (если есть) — Название пункта меню (команды).

Все названия диалогов, разделов, групп и пунктов меню (команд), а также названия вкладок, переключателей, полей, опций, таблиц в диалогах выделяются полужирным шрифтом.

Если для вызова команды можно воспользоваться кнопкой, то в тексте указывается название этой кнопки. Название кнопки всегда выделяется полужирным шрифтом. Изображение кнопки помещается:

- в разделе с описанием интерфейса;
- слева от абзаца.

Если для вызова описываемой команды можно использовать кнопку, то изображение этой кнопки помещается на левом поле абзаца. Если в тексте упоминается какая-либо кнопка, пиктограмма, курсор и т.д., соответствующее изображение также помещается на левом поле.

Названия клавиш клавиатуры заключены в угловые скобки <> и выделены курсивом. Комбинации клавиш записываются с помощью символа «+», например: <Ctrl> + <F4>. Такая запись означает, что для выполнения команды следует нажать клавишу <Ctrl>, а затем, не отпуская ее, - клавишу <F4>.

Раскрываемые термины и определения выделены полужирным шрифтом.

Замечания, советы и особенно важные сведения отмечены следующими значками:

 $\mathcal{L}$   $-$  Замечание.  $\mathcal{L}$   $-$  Совет.  $-$  Внимание!

# <span id="page-6-0"></span>**Интерфейс модуля интеграции**

Элементы управления модуля интеграции расположены на следующих вкладках ВЕРТИКАЛЬ (далее — вкладки модуля интеграции):

- · **Расчет заготовки** выполнение расчета нормы расхода материала исходной заготовки;
- · **Расчет вспомогательного материала** выполнение расчета нормы расхода вспомогательного материала.

По умолчанию вкладка **Расчет заготовки / Расчет вспомогательного материала** отображается при работе с объектом **Исходная заготовка / Вспомогательный материал**, для которого выбран материал из Справочника.

При позиционировании в Дереве документа на объекте **Исходная заготовка / Вспомогательный материал** в правой части окна ВЕРТИКАЛЬ отображается набор вкладок, одной из которых является **Расчет заготовки / Расчет вспомогательного материала**.

Вышеперечисленные вкладки отображаются, если у пользователя имеются права на работу с ними (см. раздел Настройка параметров [безопасности\)](#page-8-1).

Пока ни один расчет не создан, на вкладке модуля интеграции отображается ярлык **Новый расчет**. Щелкните мышью по этому ярлыку. На вкладке появятся элементы управления, используемые для выполнения расчета.

Если входных данных для выполнения расчета недостаточно, то создание расчета недоступно. В этом случае вместо ярлыка **Новый расчет** на вкладке отображаются сообщение о необходимости задания значений обязательных атрибутов и перечень этих атрибутов. Чтобы создание расчета стало доступным, введите требуемые данные в технологическом процессе. Подробнее см. раздел [Блокировка](#page-7-0) вкладки модуля интеграции.

Набор элементов выполнения расчета такой же, как в окне приложения Нормирование материалов (описание элементов приведено в справочной документации этого приложения).

На вкладке по умолчанию содержатся исходные данные, переданные из техпроцесса, в том числе данные по материалу исходной заготовки или вспомогательному материалу, полученные из Справочника.

В верхней части вкладки отображается инструментальная панель со следующими кнопками:

- · **Синхронизировать данные расчета и ТП** кнопка позволяет передать результаты расчета в техпроцесс (см. раздел Передача [результатов](#page-19-0) расчета в ТП),
- · **Сохранить файл расчета** кнопка позволяет сохранить результаты расчета в файл на диске (см. раздел Сохранение [результатов](#page-20-0) расчета в файл).

Кнопка **Сохранить файл расчета** отображается на инструментальной панели, если при настройке модуля интеграции переключатель **Разрешить сохранение расчета в отдельный файл** установлен в положение I (включено), см. раздел Настройка [параметров](#page-9-0) [интеграции](#page-9-0).

· **Удалить расчет** — кнопка позволяет удалить текущий расчет. После нажатия кнопки элементы выполнения расчета исчезают, на вкладке остается только ярлык **Новый расчет** (см. раздел [Удаление](#page-20-1) расчета).

喕

G

#### <span id="page-7-0"></span>**Блокировка вкладки модуля интеграции**

Значения некоторых параметров, заданных в ВЕРТИКАЛЬ, являются обязательными для расчета расхода материала (см. раздел Настройка [ограничений](#page-13-0) для атрибутов входных [данных](#page-13-0)).

Если на момент создания расчета заготовки некоторые из обязательных параметров не заданы, то выполнить расчет невозможно. В этом случае на вкладке модуля интеграции вместо ярлыка **Новый расчет** отображается сообщение о необходимости задания значений обязательных атрибутов, перечень этих атрибутов и класс объекта, к которому они относятся.

Выбор параметров, обязательных для заполнения, выполняется администратором при настройке вкладки модуля интеграции. Подробнее о настройке [ограничений](#page-13-0) для атрибутов входных [данных...](#page-13-0)

Чтобы создание расчета стало доступным, введите недостающие значения в атрибуты техпроцесса. После этого ярлык **Новый расчет** появится на вкладке.

Вкладка может быть заблокирована, когда расчет уже создан (это происходит, например, в случае удаления значений обязательных атрибутов). Элементы управления расчетом перестают отображаться на вкладке. Вместо них появляется сообщение, описанное выше.

Для продолжения работы необходимо задать значения требуемых атрибутов техпроцесса. После этого работа с расчетом будет автоматически продолжена без потери данных, заданные значения передадутся в расчет.

Блокировка вкладки может произойти и по другим причинам, а именно:

- · если пользователю не назначены права на создание или изменение некоторых атрибутов; при этом на вкладке появляется сообщение «Настройки модели ТП не позволяют создать расчет»;
- · если технологический процесс заблокирован; при этом расчет отображается на вкладке, но доступен только для чтения, а в верхней части вкладки появляется сообщение «Расчет доступен только для чтения»;
- · если ТП передан соисполнителю при коллективной разработке.

# <span id="page-8-0"></span>**Настройка модуля интеграции**

Настройка модуля интеграции выполняется в приложении ВЕРТИКАЛЬ-Конфигуратор. Чтобы раскрыть вкладку с элементами настройки, выполните следующие действия.

- 1. На стартовой странице ВЕРТИКАЛЬ-Конфигуратор щелкните мышью по ярлыку **Настройки ВЕРТИКАЛЬ**.
- 2. В разделе **Компоненты** раскройте вкладку **Вкладки**.
- 3. В левой части вкладки в списке объектов выберите **Расчет заготовки — Расчет заготовки** или **Расчет заготовки — Расчет вспомогательного материала**.

В правой части появятся информация о выбранной вкладке и следующие элементы настройки:

- · вкладка **Безопасность** позволяет настроить параметры безопасности для вкладки (см. раздел Настройка параметров [безопасности](#page-8-1) для вкладки),
- · вкладка **Настройки компонента** позволяет настроить параметры интеграции САПР ТП ВЕРТИКАЛЬ с системой Нормирование материалов (см. раздел Настройка [параметров](#page-9-0) [интеграции\)](#page-9-0).

Все действия по настройке модуля интеграции выполняются на этих вкладках.

Если во время настройки была запущена ВЕРТИКАЛЬ, то изменения вступят в силу только после перезапуска системы.

Настройка модуля интеграции выполняется пользователем, имеющим разрешение **САПР ТП ВЕРТИКАЛЬ Администрирование**. Управление разрешениями выполняется в приложении **ПОЛИНОМ:MDM Редактор справочников**.

#### <span id="page-8-1"></span>**Настройка параметров безопасности**

В рамках настройки параметров безопасности вы можете управлять видимостью вкладок модуля интеграции для различных категорий пользователей. Для этого используется таблица вкладки **Безопасность**.

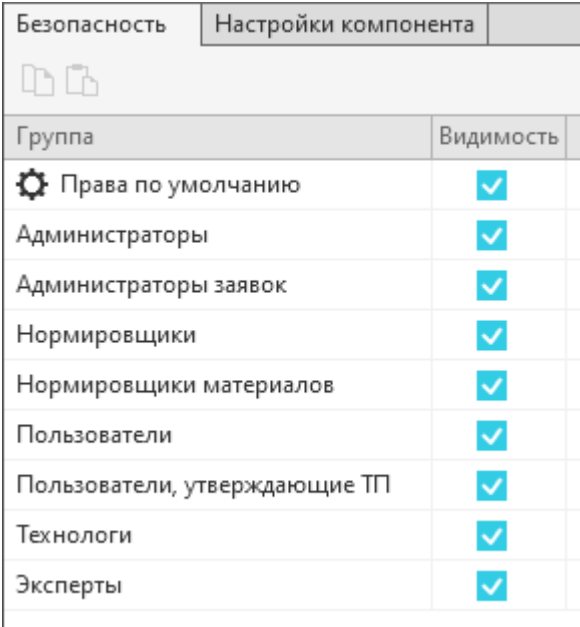

Вкладка **Безопасность**

Таблица содержит перечень категорий пользователей (столбец **Группа**) и опции, управляющие видимостью вкладки для этих категорий (столбец **Видимость**).

Включите опции в строках тех ролей пользователей, которые имеют права на выполнение и просмотр расчета заготовки / расчета вспомогательного материала. Для этих пользователей вкладка будет видимой.

Для пользователей, которые не имеют данных прав, вкладка не должна отображаться. Отключите соответствующие им опции в таблице.

Подробно управление правами пользователей ВЕРТИКАЛЬ приводится в справочной документации этого приложения.

#### <span id="page-9-0"></span>**Настройка параметров интеграции**

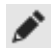

Настройка параметров интеграции выполняется в диалоге **Модуль интеграции с системой Нормирование материалов** (см. рис. Диалог настройки модуля [интеграции;](#page-10-1) вкладка [Основные](#page-10-1) настройки). Для вызова диалога раскройте вкладку **Настройки компонента** и нажмите кнопку **Редактировать**.

Диалог содержит следующие вкладки:

- · **Основные настройки** (см. раздел [Основные](#page-9-1) настройки),
- · **Данные для создания расчетов** (см. раздел Данные для [создания](#page-10-0) расчетов),
- · **Входные данные** (см. раздел Входные и [выходные](#page-12-0) данные),
- · **Выходные данные** (см. раздел Входные и [выходные](#page-12-0) данные).

Каждая вкладка предназначена для настройки определенных параметров интеграции.

После выполнения настройки нажмите кнопку **ОК**.

Если настройка на вкладке выполнена некорректно (например, не задан код атрибута системы Нормирование материалов или заданный код содержит ошибки), то в заголовке

соответствующей вкладки отображается значок  $\langle \mathcal{P} \rangle$ . В этом случае завершить настройку с сохранением произведенных изменений нельзя. Откройте вкладку, содержащую ошибочную настройку, и отредактируйте параметры интеграции.

#### <span id="page-9-1"></span>**Основные настройки**

Вкладка **Основные настройки** позволяет указать объекты, при работе с которыми будет доступно выполнение расчетов по нормированию материалов (вкладка модуля интеграции будет видимой).

На вкладке доступно добавление классов/фильтров объектов, для которых будет доступна работа с вкладкой модуля интеграции.

 $+$ Чтобы указать еще один класс/фильтр, нажмите кнопку **Добавить класс/фильтр...**. На экране появится диалог выбора класса/фильтра.

Укажите нужный класс/фильтр в дереве диалога и нажмите кнопку **Выбрать**. Диалог закроется, на вкладке **Основные настройки** появится поле с наименованием выбранного класса/фильтра.

Наполнение диалога выбора класса/фильтра зависит от того, какие классы объектов являются родительскими для класса *wsmodnorm* в модели технологического процесса.

Таким образом можно выбрать все нужные классы/фильтры объектов.

Если требуется отказаться от выбора какого-либо класса/фильтра, щелкните мышью по значку  $\times$  справа от поля с его наименованием.

Кроме элементов настройки классов/фильтров объектов, на вкладке **Основные настройки** расположен переключатель **Разрешить сохранение расчета в отдельный файл**. Если переключатель находится в положении I (включено), то на инструментальной панели вкладки модуля интеграции отображается кнопка **Сохранить файл расчета**. Данная кнопка позволяет сохранить результаты расчета в файл на диске. Если переключатель находится в положении 0 (отключено), кнопка не отображается.

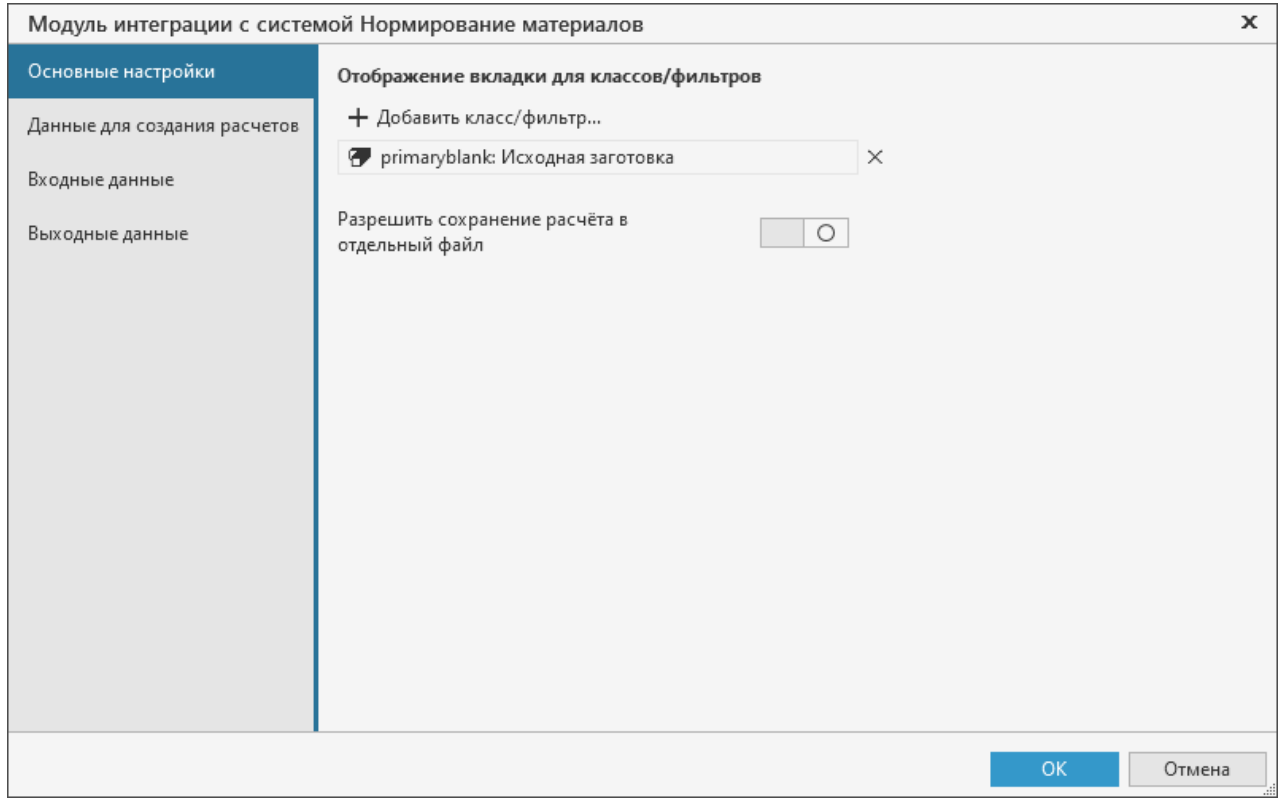

<span id="page-10-1"></span>Диалог настройки модуля интеграции; вкладка **Основные настройки**

#### <span id="page-10-0"></span>**Данные для создания расчетов**

При создании расчета из ТП передаются следующие данные:

- · Наименование изделия,
- · Обозначение изделия,
- · Внешняя ссылка на материал.

Передача этих данных выполняется в соответствии с настройкой атрибутов, выполненной на вкладке **Данные для создания расчетов** (рис. Диалог настройки модуля [интеграции;](#page-11-0) вкладка Данные для [создания](#page-11-0) расчетов).

Вкладка содержит список атрибутов. Каждая строка списка состоит из двух частей: в левой части отображается атрибут, из которого передаются данные (**Атрибут ВЕРТИКАЛЬ**), а в правой части — атрибут, в который передаются данные (**Атрибут Нормирование материалов**). Строки списка недоступны для ручного редактирования.

Если требуется изменить заданный по умолчанию атрибут ВЕРТИКАЛЬ, щелкните мышью по значку в строке этого атрибута. На экране появится диалог **Атрибуты** (рис. Диалог [выбора](#page-11-1) [атрибута\)](#page-11-1).

Укажите нужный атрибут в дереве диалога и нажмите кнопку **Выбрать**.

Диалог закроется, наименование выбранного атрибута будет передано в соответствующую строку списка.

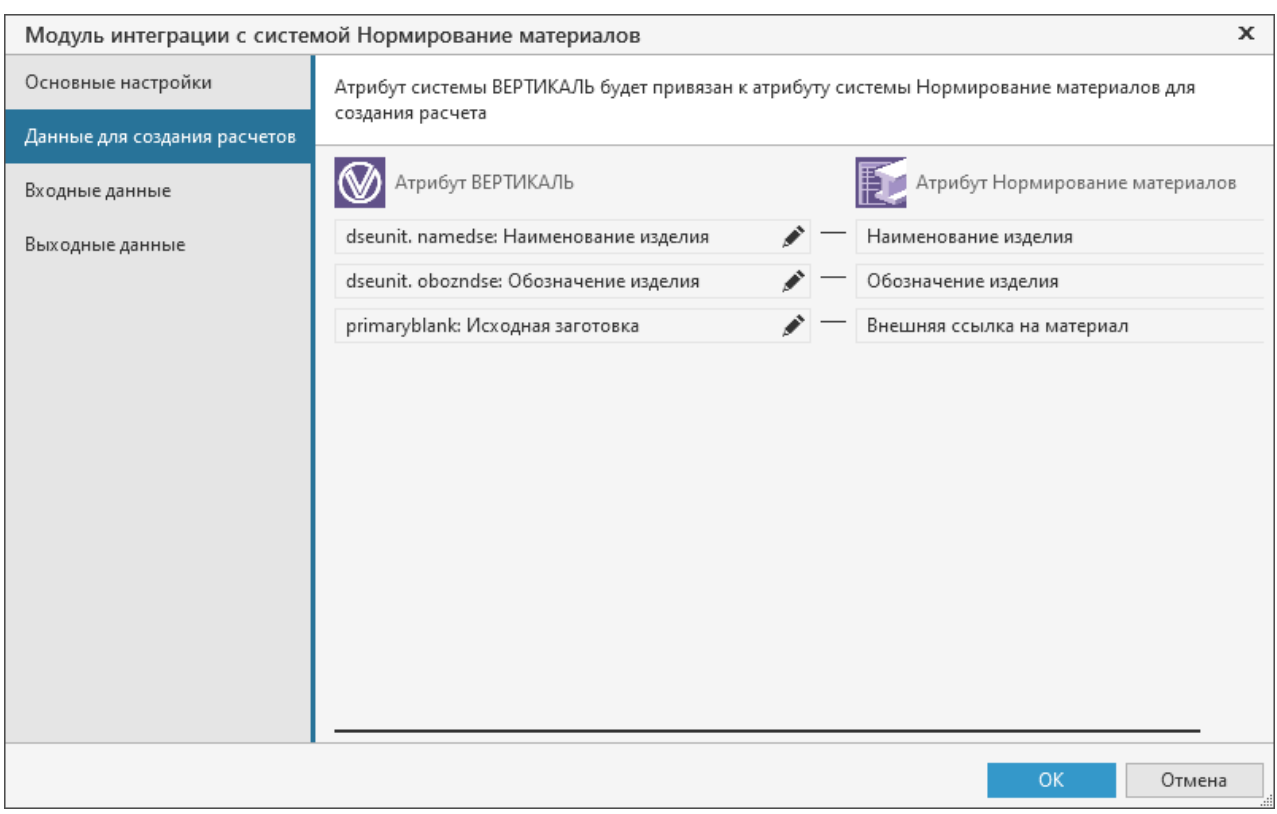

<span id="page-11-0"></span>Диалог настройки модуля интеграции; вкладка **Данные для создания расчетов**

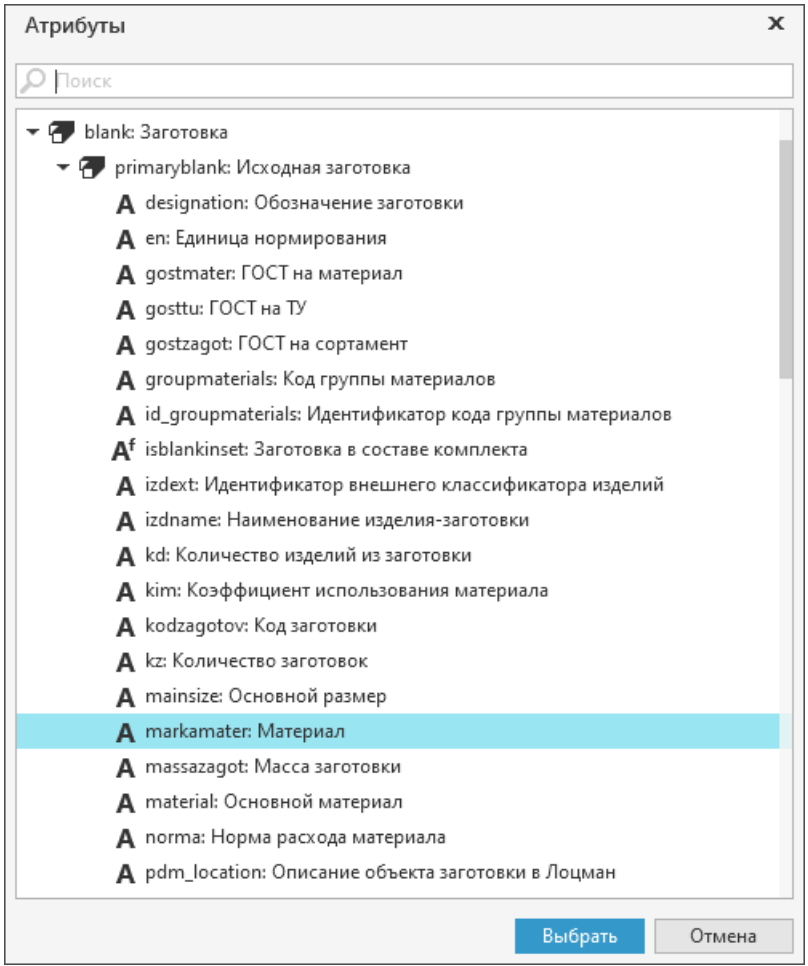

<span id="page-11-1"></span>Диалог выбора атрибута

#### <span id="page-12-0"></span>**Входные и выходные данные**

Для корректной передачи расчетных данных необходимо настроить связь атрибутов ВЕРТИКАЛЬ с атрибутами системы Нормирование материалов. На вкладке **Входные данные** (рис. Диалог настройки модуля [интеграции;](#page-12-1) вкладка Входные данные) настраивается связь атрибутов, получаемых из техпроцесса.

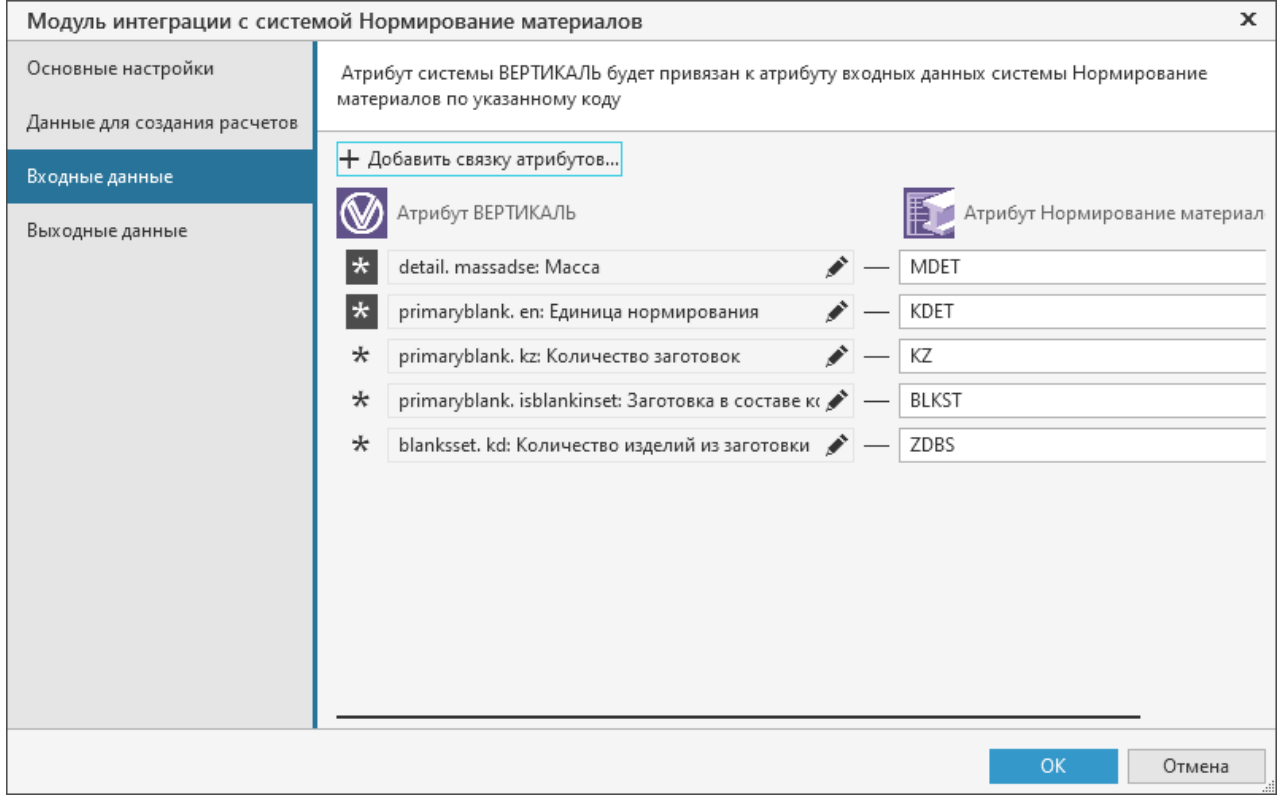

<span id="page-12-1"></span>Диалог настройки модуля интеграции; вкладка **Входные данные**

После выполнения расчета его результаты должны быть переданы в техпроцесс. Настройка связи атрибутов, передаваемых в техпроцесс, осуществляется на вкладке **Выходные данные** (рис. Диалог настройки модуля [интеграции;](#page-13-1) вкладка Выходные данные).

Чтобы обеспечить передачу данных, необходимо сопоставить атрибутам ВЕРТИКАЛЬ атрибуты системы Нормирование материалов.

Изменение настройки входных и выходных данных распространяется только на вновь создаваемые расчеты. Расчеты, созданные ранее, остаются без изменений.

Каждая из вкладок содержит список сопоставленных атрибутов. В строке списка отображаются следующие данные:

- $\bullet\,$  наименование атрибута ВЕРТИКАЛЬ и наименование класса, к которому он относится,  $$ показываются в левой части строки, недоступны для редактирования,
- · код атрибута Нормирование материалов показывается в правой части строки, доступен для редактирования.

Атрибуты, находящиеся в одной строке, сопоставлены друг другу.

Например, на вкладке **Входные данные** строка списка содержит: в левой части — атрибут *detail. massadse: Масса*, а в правой — код атрибута *MDET*. Это значит, что значение атрибута *Масса* ВЕРТИКАЛЬ будет передано атрибуту Нормирование материалов с кодом *MDET*.

Аналогично формируется строка списка выходных данных, только в этом случае передача данных идет в обратную сторону — из атрибута Нормирование материалов в атрибут ВЕРТИКАЛЬ.

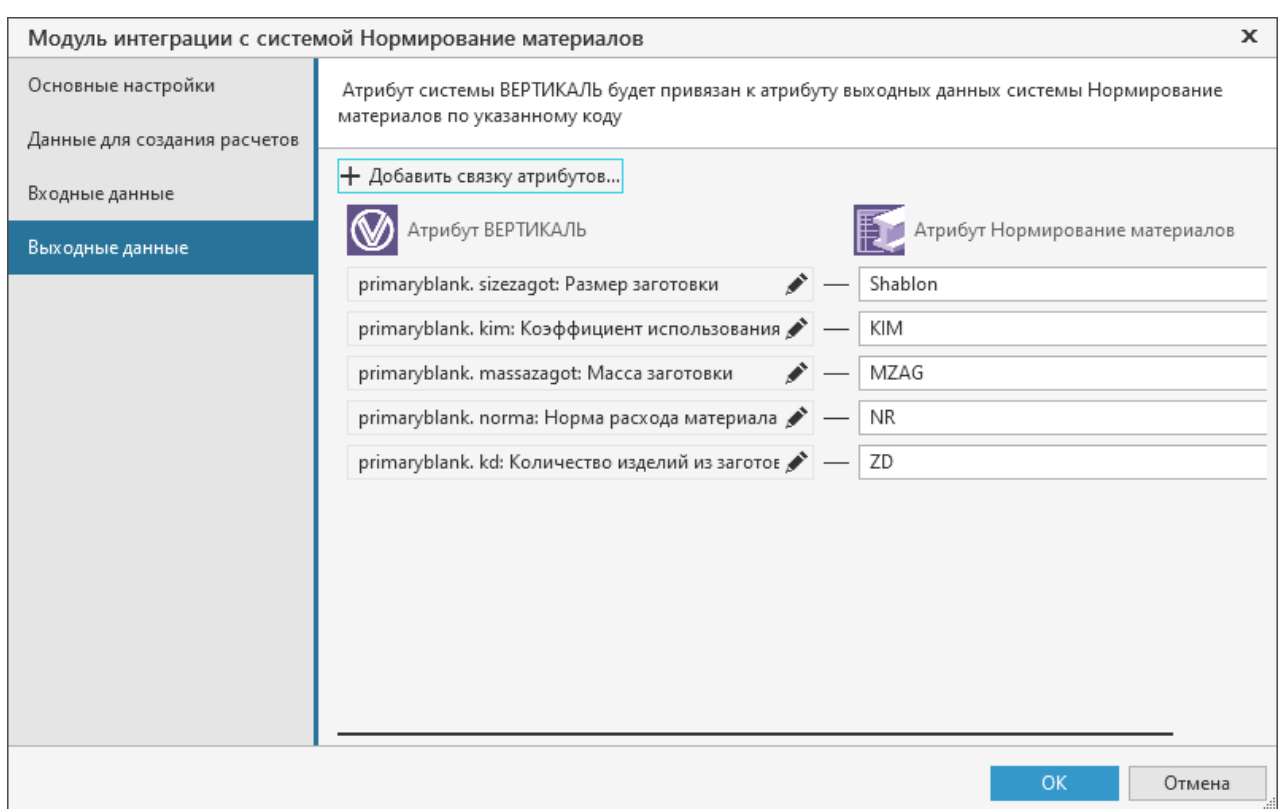

<span id="page-13-1"></span>Диалог настройки модуля интеграции; вкладка **Выходные данные**

На вкладке **Входные данные** можно не только сопоставить друг другу нужные атрибуты, но и определить, какие из них являются обязательными (подробнее об этом см. ниже).

#### **Редактирование списка атрибутов**

 $\pm$ Чтобы добавить в один из списков новую строку, нажмите кнопку **Добавить связку атрибутов...**, расположенную над списком. На экране появится диалог **Атрибуты** (см. рис. Диалог выбора [атрибута\)](#page-11-1).

Укажите нужный атрибут ВЕРТИКАЛЬ в дереве диалога и нажмите кнопку **Выбрать**.

Диалог закроется, в списке появится новая строка, в левой части которой будут сведения о выбранном атрибуте. Поле в правой части строки будет пустым. В это поле требуется ввести код нужного атрибута Нормирование материалов.

Поле имеет красную рамку, пока код атрибута не задан. Данная рамка отображается также, если код задан неверно. В этих случаях настройка параметров интеграции не может быть завершена. Необходимо отредактировать содержимое поля.

Если требуется удалить строку атрибута из списка, щелкните мышью по значку  $\times$  в правой части строки.

#### <span id="page-13-0"></span>**Настройка ограничений для атрибутов входных данных**

В каждой строке списка атрибутов входных данных отображается кнопка **Атрибут обязателен для заполнения**. Ее состояние показывает, должен ли атрибут ВЕРТИКАЛЬ иметь значение или его значение может быть не задано.

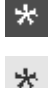

- · Если кнопка нажата, то задание значения атрибута является обязательным,
- · Если кнопка не нажата, то значение атрибута можно не задавать. В этом случае в расчет будет передано нулевое значение.

Для изменения состояния кнопки, щелкните по ней мышью.

#### <span id="page-14-0"></span>**Настройка автоматического выполнения нормирования материалов**

Для выполнения автоматического расчета нормирования материалов требуется настроить соответствующую команду, указав классы объектов и экземпляры вкладки **Расчет заготовки**, определяющие параметры интеграции (см. рисунок).

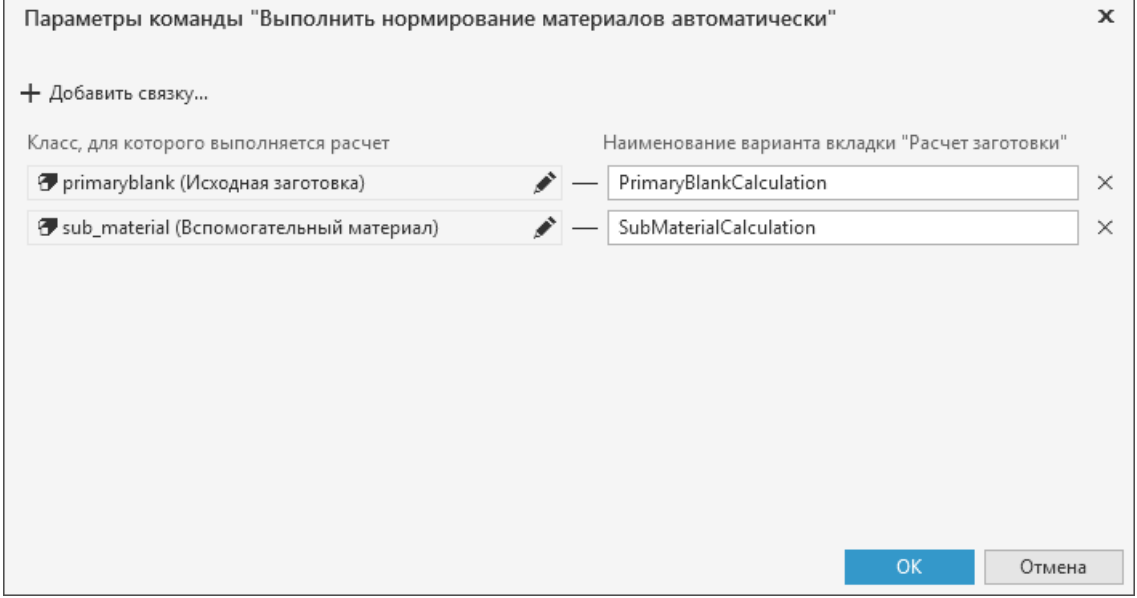

Настройка параметров команды автоматического выполнения нормирования материалов

Для обеспечения возможности автоматического создания новых документов расчета требуется:

- · наличие в модели ТП (для указанных в настройке команды классов) атрибута *material\_calculation\_id* (Идентификатор расчета нормирования) со следующими параметрами:
	- **Тип атрибута**: Простой атрибут;
	- **Тип данных**: Строка;
	- **Справочник**: указывается понятие и свойство **Идентификатор расчета нормирования**, а также настраивается получение пустого значения для записи в атрибут системы.

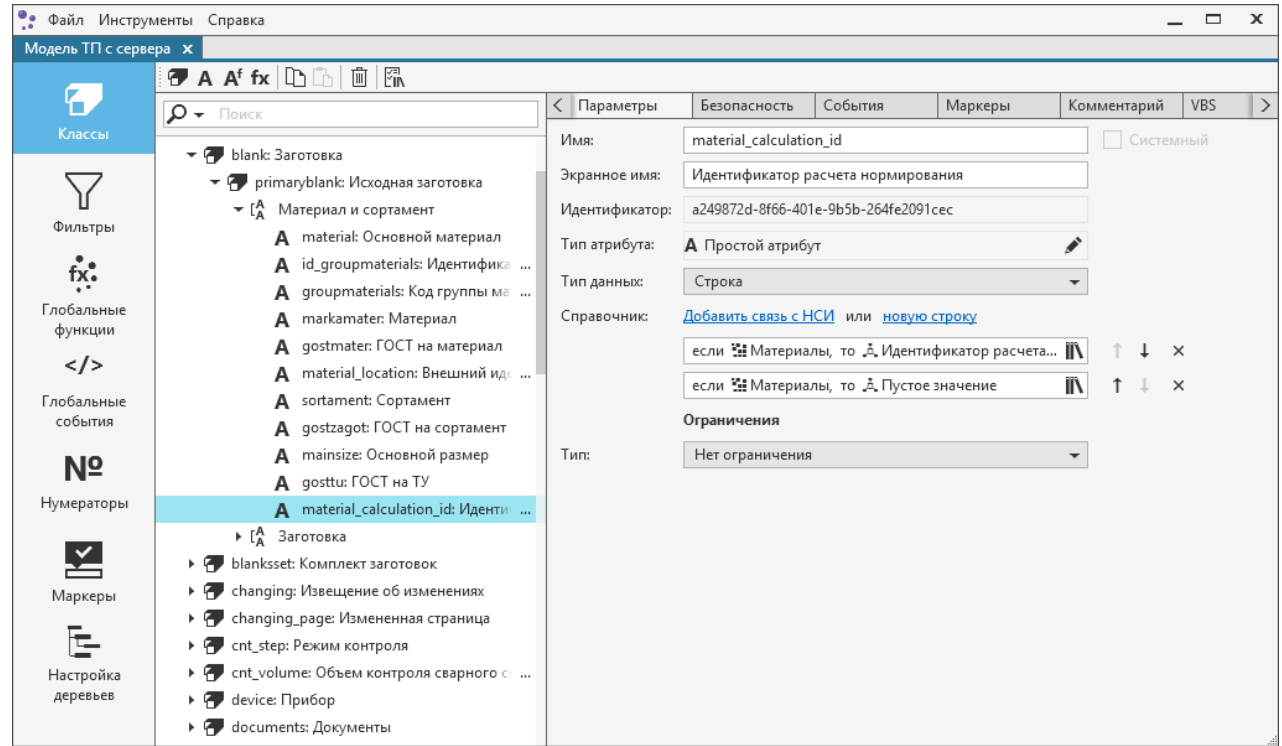

Настройка связи атрибута материала с идентификатором расчета нормирования

· наличие идентификатора расчета нормирования в значении свойства **Идентификатор расчета нормирования** для соответствующих объектов ПОЛИНОМ:MDM. Описание получения идентификатора расчета приведено в справочной документации приложения **Редактор расчетов**.

龙 Для корректного выполнения расчета необходимо, чтобы для одного свойства был добавлен только один идентификатор.

# <span id="page-16-0"></span>**Расчет расхода материала**

Чтобы рассчитать расход материала в САПР ТП ВЕРТИКАЛЬ, необходимо выполнить следующие действия:

- · сформировать набор исходных данных,
- · выполнить расчет,
- · передать результаты расчета в техпроцесс.

#### <span id="page-16-1"></span>**Исходные данные**

Расчет расхода материала выполняется на основе исходных данных, которые задаются для нормируемого изделия в техпроцессе.

Ввод данных, кроме сведений о материале, выполняется на вкладке **Атрибуты**.

Сведения о материале передаются в техпроцесс из Справочника в следующих случаях:

- · при добавлении исходной заготовки или вспомогательного материала, так как при этом производится выбор материала из Справочника,
- · при импорте из графического документа, подключенного к технологическому процессу, если в документе содержатся данные о материале из Справочника.

Ввод данных в ВЕРТИКАЛЬ подробно описан в ее справочной документации.

Из техпроцесса автоматически передаются сведения об изделии (наименование, обозначение, внешняя ссылка на материал), а также данные, необходимые для расчета, набор которых формируется при настройке модуля интеграции (см. раздел Входные и [выходные](#page-12-0) данные).

#### <span id="page-16-2"></span>**Создание и выполнение расчета**

Чтобы рассчитать норму расхода материала, выполните следующие действия.

- 1. В Дереве документа активизируйте объект:
- · **Исходная заготовка** для расчета основного материала,
- · **Вспомогательный материал** для расчета вспомогательного материала.
- 2. Раскройте соответствующую вкладку модуля интеграции (описание вкладок приведено в разделе Интерфейс модуля [интеграции](#page-6-0)).
- 3. Щелкните по ярлыку **Новый расчет**. На вкладке появятся элементы выполнения расчета и будут отображены исходные данные, переданные из техпроцесса, в том числе данные по материалу исходной заготовки или вспомогательному материалу, полученные из Справочника.

Если входных данных для выполнения расчета недостаточно, то создание расчета недоступно. В этом случае вместо ярлыка **Новый расчет** на вкладке отображаются сообщение о необходимости задания значений обязательных атрибутов и перечень этих атрибутов. Чтобы создание расчета стало доступным, введите требуемые данные в технологическом процессе. Подробнее см. раздел [Блокировка](#page-7-0) вкладки модуля интеграции.

- 4. Создайте вариант расчета. В правой части вкладки появятся параметры заготовки или вспомогательного материала, полученные в результате выполнения расчета.
- 5. Если требуется выполнить несколько различных вариантов расчета, добавьте нужное количество вариантов. По каждому из них будут рассчитаны параметры заготовки или вспомогательного материала.

Сделайте основным тот вариант расчета, сведения из которого должны быть переданы в техпроцесс.

Порядок создания и редактирования вариантов расчета приведен в справочной документации приложения Нормирование материалов.

- 6. Когда расчет произведен, в верхней части вкладки модуля интеграции появляется сообщение о необходимости синхронизации (рис. Сообщение о необходимости синхронизации). Это означает, что значения параметров, полученные при расчете, отличаются от имеющихся в технологическом процессе.
- $\mathcal{Z}$ Чтобы передать результаты расчета в техпроцесс, щелкните по ссылке Синхронизировать в сообщении или нажмите кнопку Синхронизировать данные расчета и ТП. Подробные сведения о передаче результатов расчета приведены в разделе Передача результатов расчета в ТП.

A). Данные в расчете и технологии различаются. Необходимо выполнить синхронизацию. Синхронизировать

<span id="page-17-0"></span>Сообщение о необходимости синхронизации

#### Изменение исходных данных после создания расчета

 $\mathcal{C}$ Если в техпроцессе изменяются исходные данные, например, сведения об изделии или значения параметров, используемых в расчете, то эти изменения автоматически передаются в расчет. При этом выполняется пересчет параметров заготовки или вспомогательного материала по всем вариантам, созданным для расчета. На вкладке появляется сообщение о необходимости синхронизации (рис. Сообщение о необходимости синхронизации), становится доступной кнопка Синхронизировать данные расчета и ТП, позволяющая передать результаты расчета в технологический процесс (см. раздел Передача результатов расчета  $B$  TN).

Поля, данные в которых изменились, отмечаются оранжевой полосой (рис. Индикация изменения значения параметра). Таким же образом отмечаются поля с пересчитанными значениями параметров и варианты расчетов.

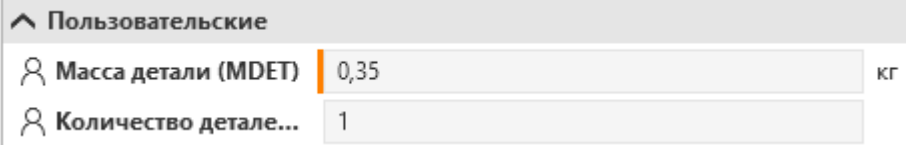

<span id="page-17-1"></span>Индикация изменения значения параметра

Обратите внимание на то, что в расчет автоматически передаются все измененные данные, кроме материала. Передача изменения материала в расчет описана в следующем разделе.

#### <span id="page-17-2"></span>Изменение материала после создания расчета

- $\mathcal{C}$ Если в техпроцессе изменился материал, выбранный для нормирования, то на вкладке модуля интеграции появляется сообщение о необходимости синхронизации и становится доступной кнопка Синхронизировать данные расчета и ТП.
- Ø Если требуется передать изменение материала в расчет, нажмите кнопку Синхронизировать данные расчета и ТП или шелкните по ссылке Синхронизировать в сообщении. На экране появится диалог, показанный на рисунке Диалог выбора материала для синхронизации.

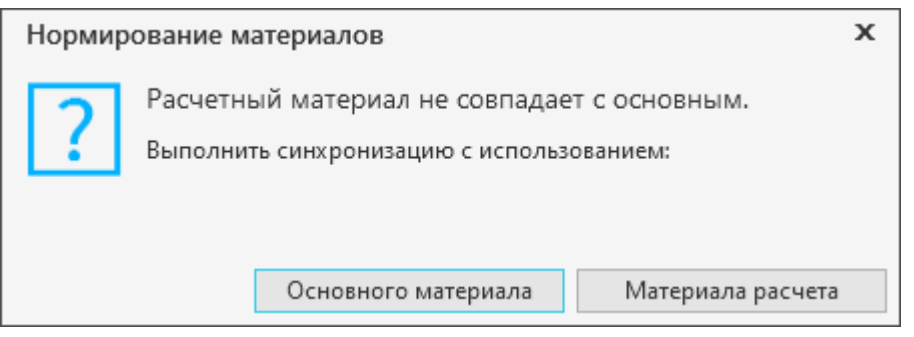

Диалог выбора материала для синхронизации

<span id="page-18-1"></span>Чтобы материал из техпроцесса был передан в расчет, нажмите в диалоге кнопку **Основного материала**.

После этого произойдут следующие действия:

- · материал основного варианта расчета заменится материалом исходной заготовки (или вспомогательный материал варианта расчета заменится вспомогательным материалом из ТП),
- · расчет по основному варианту будет выполнен заново,
- · полученные результаты передадутся в техпроцесс.

Изменение материала может быть передано только в основной вариант расчета.

При необходимости, находясь в диалоге, вы можете отказаться от передачи материала в расчет. Для этого нажмите в диалоге кнопку **Материала расчета**. В этом случае будет выполнена только передача данных из расчета в техпроцесс — передадутся параметры расчета и сам материал (см. раздел [Особенности](#page-20-2) передачи результатов в случае [несовпадения](#page-20-2) материалов).

#### <span id="page-18-0"></span>**Автоматическое выполнение нормирования материалов**

При работе в ТП имеется возможность автоматического выполнения расчета нормирования материалов. Для этого служит команда **Выполнить нормирование материалов автоматически** контекстного меню объекта ТП.

Вызов команды возможен для любых объектов ТП, кроме находящихся в статусе *Только для чтения*.

Для ЕТП в составе ТТП/ГТП команда доступна только для объектов, взятых на изменение.

После вызова команды производится автоматический расчет для выделенного объекта и всех подчиненных ему объектов в том случае, если для них выполнены [соответствующие](#page-14-0) [настройки.](#page-14-0)

При выполнении команды производятся следующие действия:

- · осуществляется перерасчет в уже созданных документах расчета;
- · создается новый документ расчета для тех объектов, у которых документ не был создан ранее и для которых в ПОЛИНОМ:MDM указан идентификатор расчета в значении свойства **Идентификатор расчета нормирования**;
- · выполняется синхронизация данных расчета и техпроцесса.

Если материал варианта расчета отличается от материала (исходная заготовка или вспомогательный материал) в ТП, то при выполнении автоматического нормирования

материалов осуществляется замена материала варианта расчета на материал из ТП, в результате чего данные расчета пересчитываются и синхронизируются.

При успешном выполнении команды на экране появится соответствующее уведомление в правом нижнем углу окна системы.

Если в ходе выполнения команды были обнаружены ошибки, то на экране появится соответствующее сообщение, а для объектов, расчеты которых содержат ошибки, будут созданы закладки с описанием обнаруженных ошибок. Подробная информация о закладках приводится в справочной документации САПР ТП ВЕРТИКАЛЬ.

При наличии у объектов ранее созданных закладок информация об ошибке добавляется в начало описания закладки.

Действие команды автоматического выполнения нормирования материалов невозможно отменить.

#### <span id="page-19-0"></span>**Передача результатов расчета в ТП**

В технологический процесс передаются результаты основного варианта расчета — в списке вариантов расчетов он отмечен значком  $\blacktriangledown$ .

Если вариант расчета один, то он является основным.

Если вариантов несколько, сделайте основным нужный вариант. Для этого выделите вариант в списке вариантов и нажмите кнопку **Назначить вариантом по умолчанию**, расположенную над списком. В строке выбранного варианта появится значок  $\blacktriangledown$ . В ТП будут передаваться результаты, полученные для этого варианта расчета.

C Чтобы передать результаты расчета в ТП, нажмите кнопку **Синхронизировать данные расчета и ТП**, расположенную на инструментальной панели вкладки **Расчет заготовки** / **Расчет вспомогательного материала**, или щелкните по ссылке **Синхронизировать** в сообщении о необходимости синхронизации, см. рис. Сообщение о [необходимости](#page-17-0) [синхронизации](#page-17-0) (данное сообщение появляется на вкладке после выполнения расчета по основному варианту).

Если сообщение о необходимости синхронизации отсутствует и кнопка **Синхронизировать данные расчета и ТП** недоступна, значит в ТП содержатся данные, соответствующие результатам расчета по основному варианту. Различий между данными в технологическом процессе и в расчете нет.

В процессе синхронизации данные будут переданы в технологический процесс.

Набор передаваемых данных формируется при настройке модуля интеграции (см. раздел Входные и [выходные](#page-12-0) данные).

Рассчитанные значения передаются в атрибуты техпроцесса, сопоставленные атрибутам системы Нормирование материалов. Сопоставление атрибутов выполняется при формировании набора передаваемых данных.

Переданные значения отображаются на вкладке **Атрибуты**.

Передача результатов расчета в ТП выполняется пользователем, которому назначены права на запись выходных атрибутов.

#### <span id="page-20-2"></span>**Особенности передачи результатов в случае несовпадения материалов**

Материал, заданный для основного варианта расчета (данный вариант отмечен значком ) может отличаться от материала, выбранного в ТП для нормирования. Например, для исходной заготовки может быть выбран материал, а для варианта расчета — один из экземпляров сортамента этого материала.

C. Если материал расчета не совпадает с материалом, заданным в ТП, то после нажатия кнопки **Синхронизировать данные расчета и ТП** на экране появляется диалог, показанный на рисунке Диалог выбора материала для [синхронизации](#page-18-1). С помощью этого диалога вы можете передать в ТП параметры, вычисленные для материала расчета, или заменить материал расчета материалом из ТП и пересчитать значения.

Чтобы передать в технологический процесс параметры, вычисленные для материала расчета, нажмите кнопку **Материала расчета**. Данные о материале и результаты расчета будут переданы в технологический процесс. При этом материал, заданный в ТП, будет заменен материалом, выбранным для основного варианта расчета.

Чтобы заменить материал расчета материалом из ТП и пересчитать параметры расчета, нажмите кнопку **Основного материала** (передача основного материала в расчет подробно описана в разделе [Изменение](#page-17-2) материала после создания расчета).

#### <span id="page-20-0"></span>**Сохранение результатов расчета в файл**

P Для сохранения результатов расчета в файл на диске используется кнопка **Сохранить файл расчета**, расположенная на инструментальной панели вкладки модуля интеграции. Кнопка присутствует на вкладке, если при настройке модуля интеграции переключатель **Разрешить сохранение расчета в отдельный файл** установлен в положение I (включено), см. раздел Настройка [параметров](#page-9-0) интеграции.

После нажатия кнопки на экране появляется стандартный диалог Windows сохранения файлов. По умолчанию файлу присваивается расширение *mndoc*.

В файл записываются все варианты расчетов, имеющиеся в документе.

#### <span id="page-20-1"></span>**Удаление расчета**

喕

Чтобы удалить текущий расчет, нажмите кнопку **Удалить расчет**, расположенную на инструментальной панели вкладки модуля интеграции, и подтвердите удаление в появившемся запросе.

Содержимое вкладки модуля интеграции изменится — элементы расчета перестанут отображаться; появится ярлык **Новый расчет**.

При удалении расчета данные, которые не были переданы в техпроцесс по результатам расчета, будут потеряны.